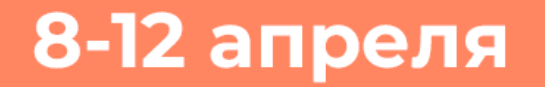

## Акция ТРУДОВОЙ **BAYET**

 $\begin{pmatrix} 0 \\ 0 \end{pmatrix}$ 

 $\overline{\mathbf{2}}$ 

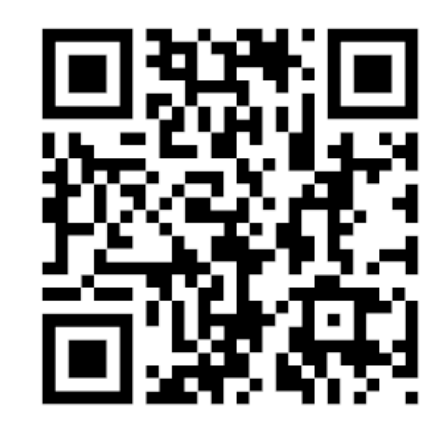

Проверь свои знания в

сфере труда

## **Памятка по сдаче «Трудового зачёта» на онлайн-платформе Stepik**

Данная инструкция поможет Вам авторизоваться на платформе «Stepik» и пройти «Трудовой зачёт».

*Шаг 1.* Считайте **QR-код** либо перейдите **по ссылке**: [https://trudovoizachet.ido.tsu.ru](https://trudovoizachet.ido.tsu.ru/)

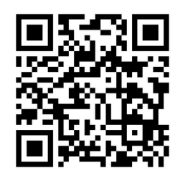

*Шаг 2.* После считывания QR-кода или перехода по ссылке, у Вас откроется официальная страница акции "Трудовой зачет" на платформе Stepik. Нажмите на кнопку «**Поступить на курс**» (см.рис.1).

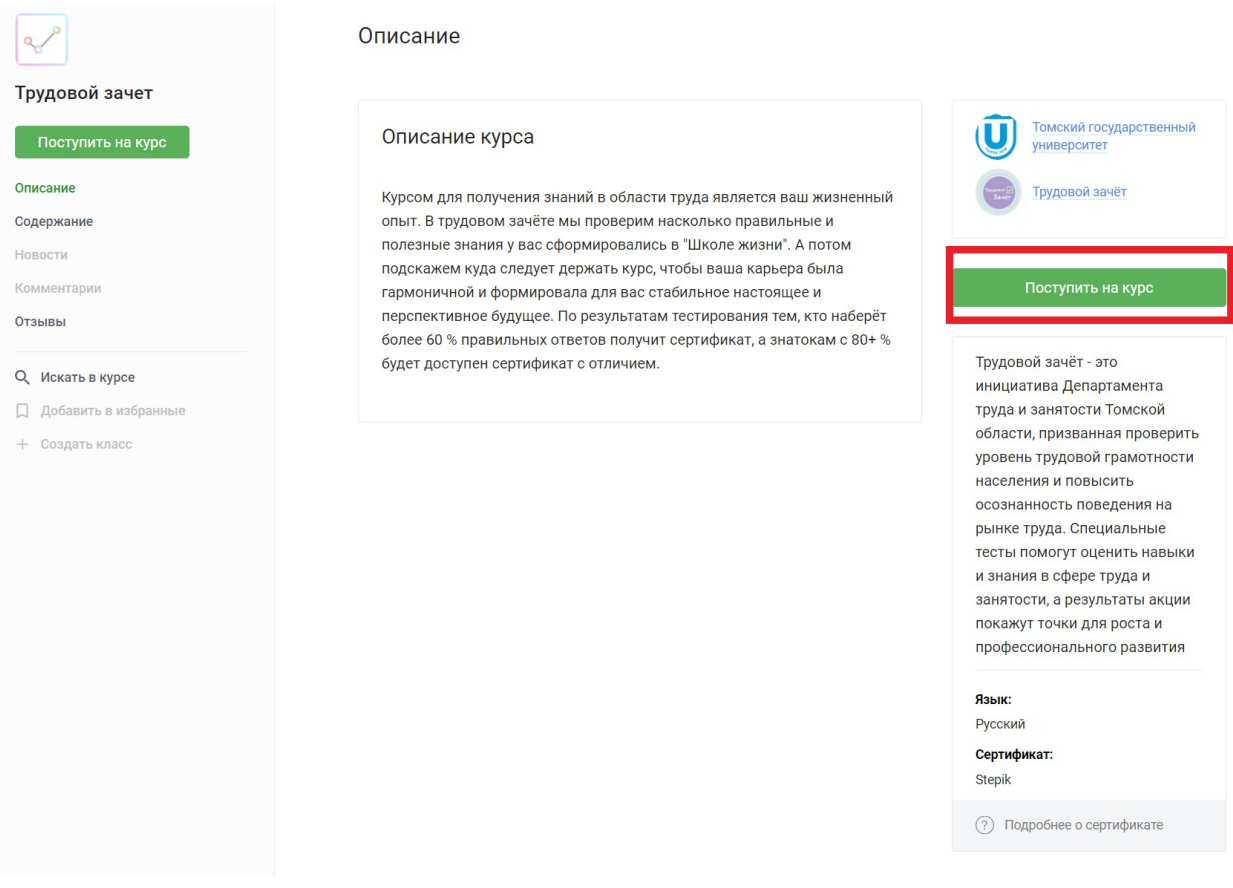

Рисунок 1. Стартовая страница курса

*Шаг 3.* Если у Вас нет профиля на Stepik, система потребует **пройти регистрацию** (см. риc. 2). Заполните все поля. В поле «**Имя и фамилия**» необходимо указать Ваши НАСТОЯЩИЕ имя и фамилию, например, «Александр Петров»; использовать никнеймы, псевдонимы и т.п. строго ЗАПРЕЩЕНО!

После заполнения всех полей нажмите кнопку «**Зарегистрироваться**»:

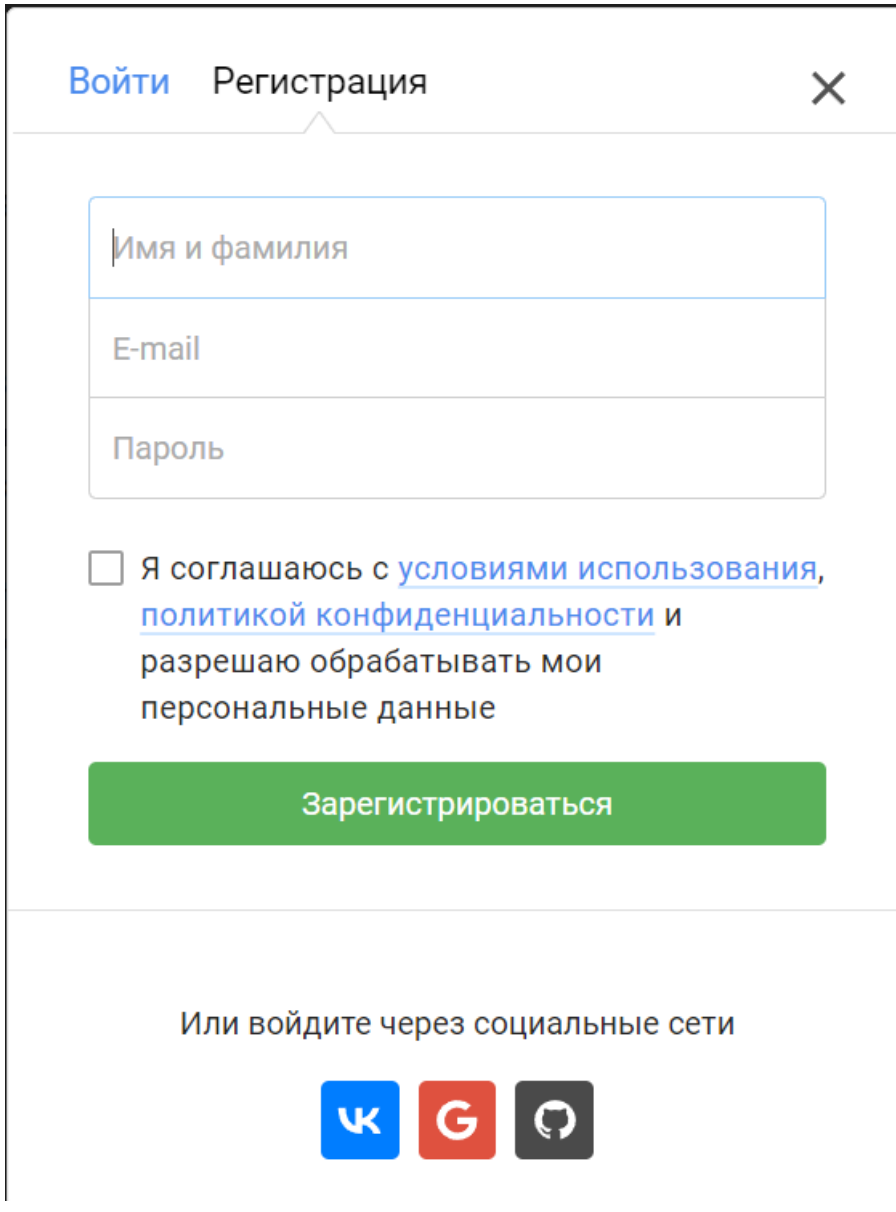

Рисунок 2. Регистрация на платформе Stepik

*Шаг 4.* После прохождения регистрации Вы окажетесь на **странице курса** «Трудовой зачёт». Пожалуйста, ознакомьтесь с представленной информацией; советуем сразу обратить Ваше внимание на информацию об условиях получения сертификата.

Затем нажмите на кнопку «**Продолжить**» (см.рис.3).

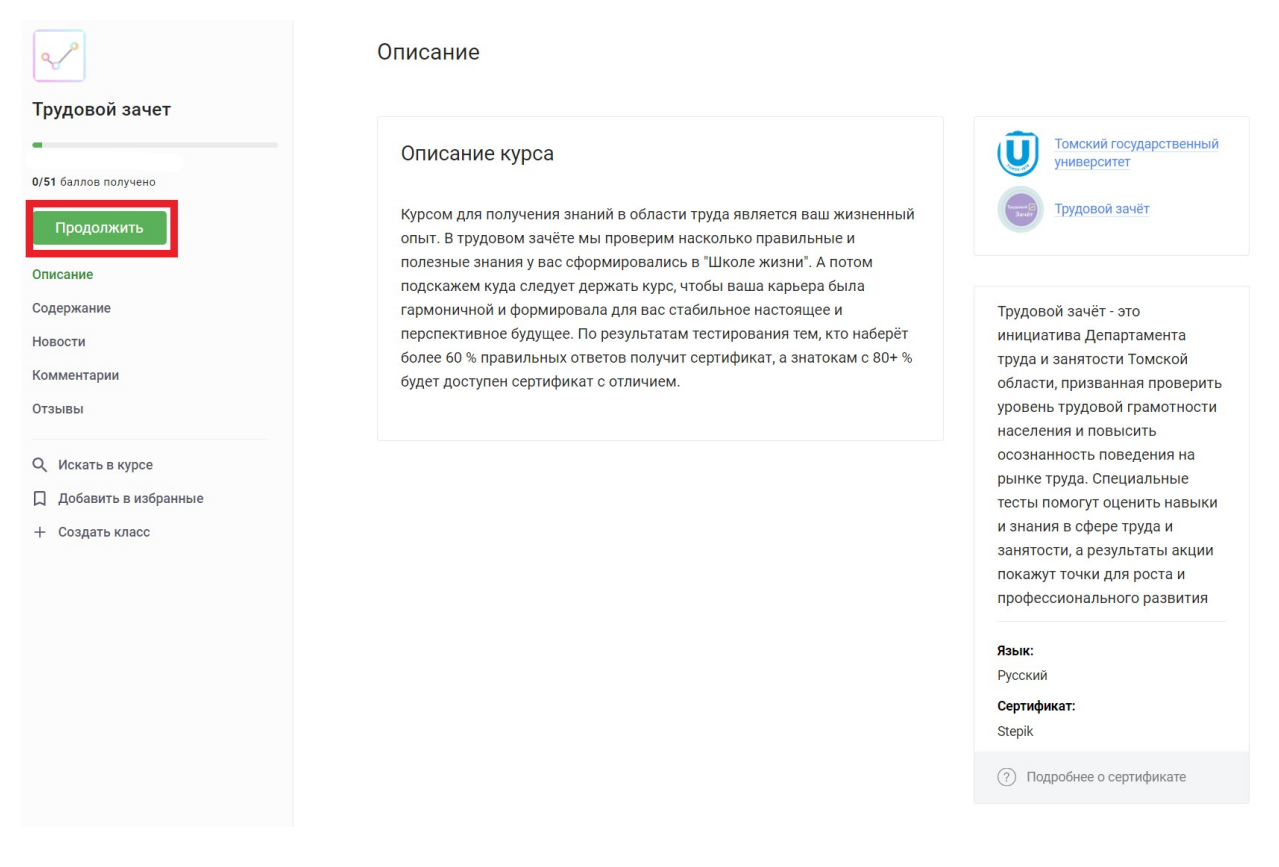

Рисунок 3. Переход к материалам курса

*Шаг 5.* Вы перейдёте к разделу «**Готовимся к зачёту**». В нем представлена **полезная информация** об акции; также Вам предлагается к прохождению **входная анкета**. Рекомендуем заполнить её, чтобы дать команде «Трудового зачёта» возможность узнать немного больше об участниках акции.

*Шаг 6.* После заполнения анкеты вернитесь на страницу «**Познакомимся**» и нажмите кнопку «**Следующий шаг**». Платформа предложит перейти к содержанию курса – нажмите на кнопку «К содержанию» (см.рис.4).

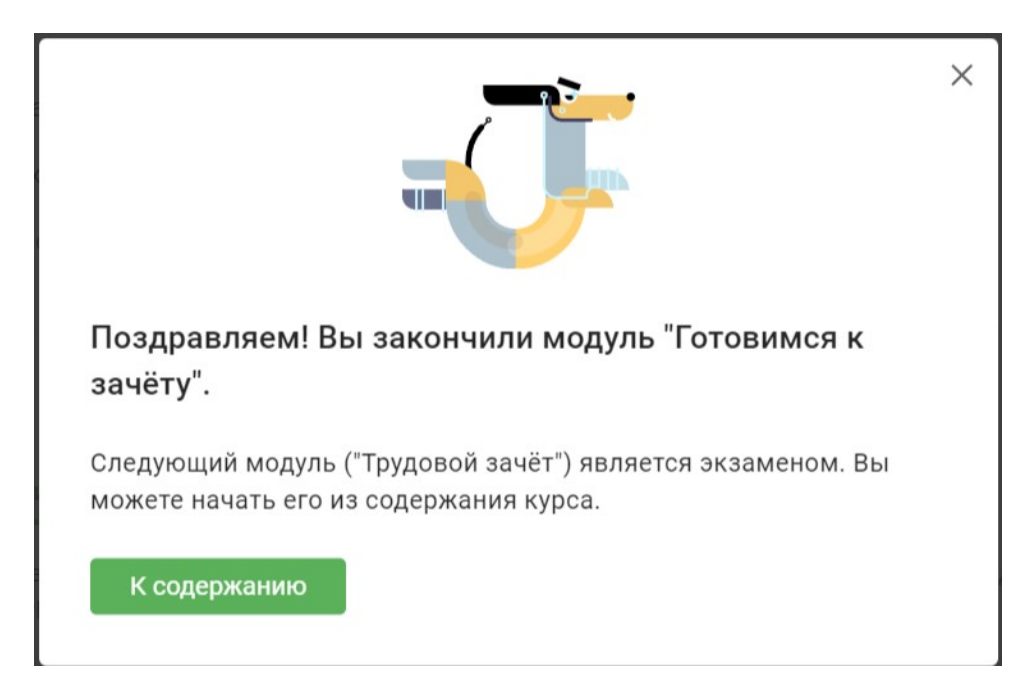

На странице содержания курса нажмите на кнопку «**Начать экзамен**». Появится окно перехода к тестированию (см.рис.5).

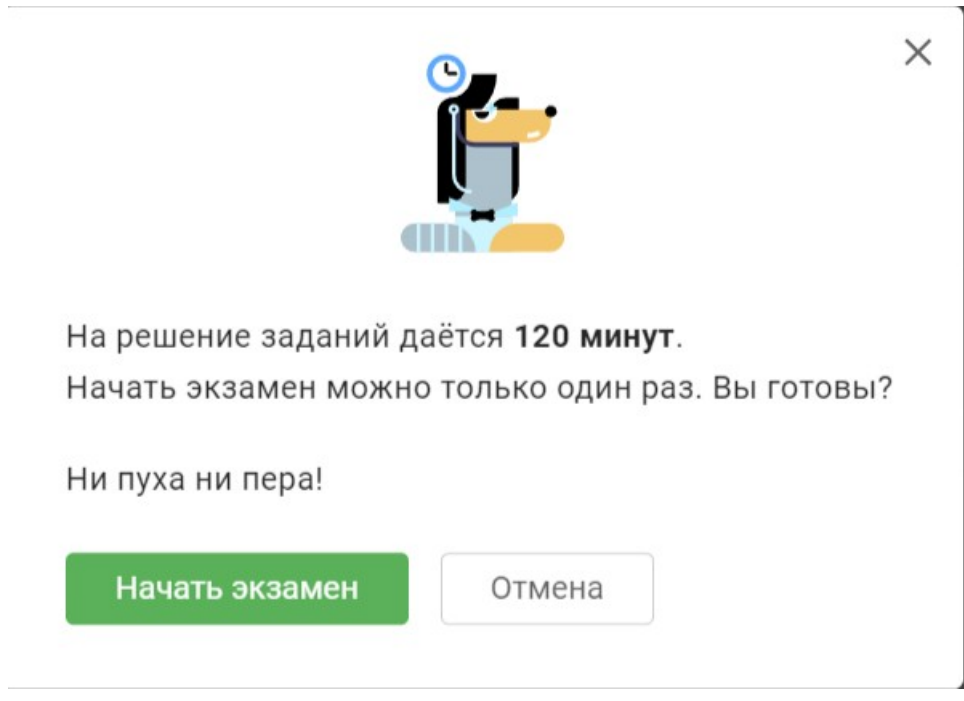

Рисунок 5. Начало экзамена

Обратите внимание, что у Вас будет ОДНА попытка.

После прохождения тестирования вернитесь к содержанию курса и перейдите к странице «**Итоги трудового зачёта**» в блоке «Подводим итоги» (см.рис.6).

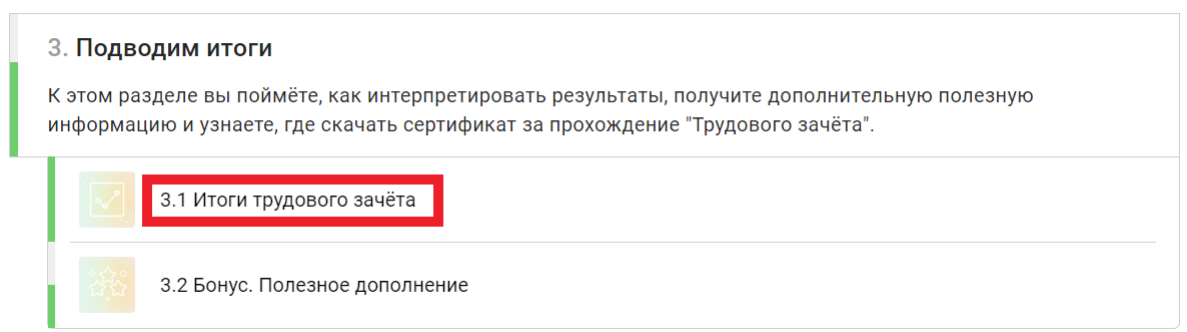

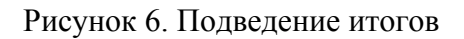

Ознакомившись с представленной информацией, перейдите к своему профилю на Stepik. **В правом верхнем углу страницы** нажмите на свой аватар (если Вы не

устанавливали его, то увидите картинку с первыми буквами Ваших имени и фамилии) (см.рис.7).

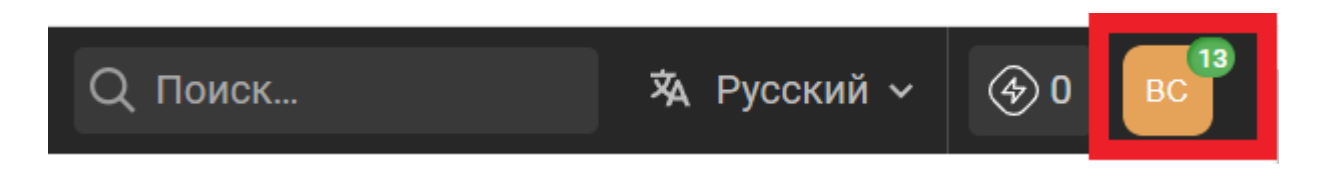

Рисунок 7. Переход к профилю учащегося

В профиле учащегося нажмите на кнопку «**Сертификаты**» в меню слева (см.рис.8).

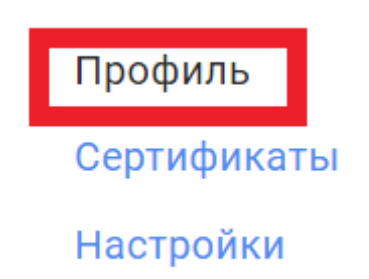

Рисунок 8. Переход к меню сертификатов учащегося

Если Вы набрали **необходимый для прохождения тестирования балл** (больше 60% правильных ответов), то **электронный сертификат автоматически появится в открывшемся меню**. Если Ваш показатель – более 85% правильных ответов, то сертификат будет с отличием.

Желаем удачи в прохождении «Трудового зачёта» и ждём Вас на открытых мероприятиях кадрового центра "[Работа России"](https://trudvsem.ru/)!